# **AWK-4131A Quick Installation Guide**

# **Moxa AirWorks**

**Version 6.0, March 2019**

#### **Technical Support Contact Information www.moxa.com/support**

#### Moxa Americas:

Toll-free: 1-888-669-2872 Tel: 1-714-528-6777 Fax: 1-714-528-6778

#### Moxa Europe:

Tel: +49-89-3 70 03 99-0 Fax: +49-89-3 70 03 99-99

#### Moxa India:

Tel: +91-80-4172-9088 Fax: +91-80-4132-1045

Moxa China (Shanghai office): Toll-free: 800-820-5036 Tel: +86-21-5258-9955 Fax: +86-21-5258-5505

#### Moxa Asia-Pacific:

Tel: +886-2-8919-1230 Fax: +886-2-8919-1231

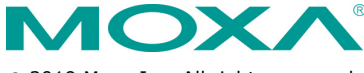

2019 Moxa Inc. All rights reserved.

**P/N: 1802041310024** \*1802041310024\*

# **Table of Contents**

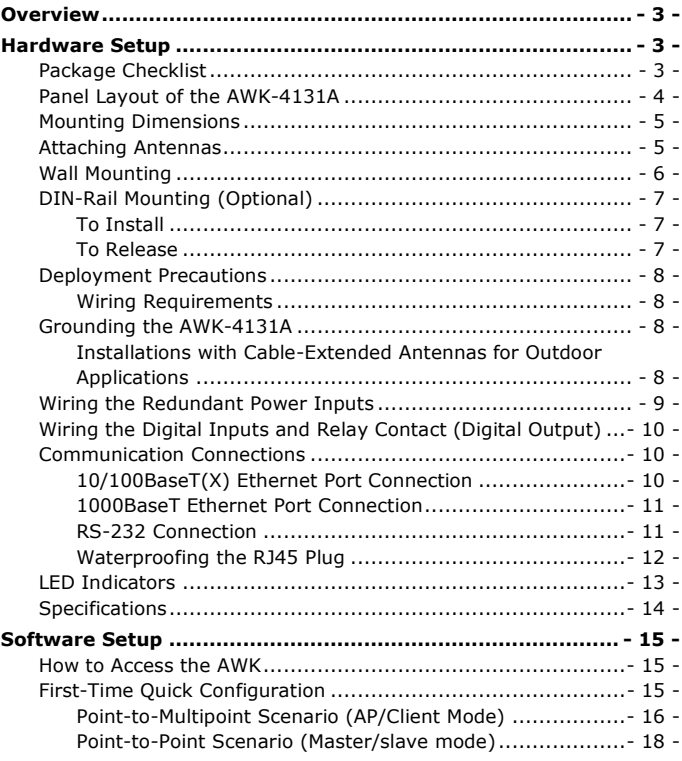

# <span id="page-2-0"></span>**Overview**

The AWK-4131A IP68 outdoor industrial AP/bridge/client meets the growing need for faster data transmission speeds by supporting 802.11n technology and allowing 2X2 MIMO communication with a net data rate of up to 300 Mbps. The AWK-4131A is compliant with industrial standards and approvals covering operating temperature, power input voltage, surge, ESD, and vibration. The two redundant DC power inputs increase the reliability of the power supply, and the AWK-4131A can be powered via PoE to make deployment easier. The AWK-4131A can operate on either the 2.4 or 5 GHz bands and is backwards compatible with existing 802.11a/b/g deployments to future-proof your investments in wireless networks.

#### **Notes for the Reader**

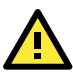

# **WARNING**

Indicates that death or personal injury may occur if proper precautions are not taken.

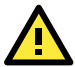

# **ATTENTION**

Indicates that possible damage to this product or your property may result if proper precautions are not taken.

**NOTE** Highlights important information related to this product.

# <span id="page-2-1"></span>**Hardware Setup**

This section covers the hardware setup of the AWK-4131A.

# <span id="page-2-2"></span>**Package Checklist**

Moxa's AWK-4131A is shipped with the following items. If any of these items are missing or damaged, please contact your customer service representative for assistance.

- AWK-4131A wireless AP/bridge/client
- 2 2.4/5 GHz antennas: ANT-WDB-ANM-0306
- Wall-mounting kit (includes 2 supports)
- Field-installable power plug
- Field-installable RJ45 plug
- Metal cap to cover RJ45 connector
- Metal cap to cover M12 female connector
- Transparent plastic sticks for field-installable plugs
- Quick installation guide (printed)
- Warranty card

**NOTE** The above items come with the AWK-4131A standard version. The package contents for customized versions may be different.

# <span id="page-3-0"></span>**Panel Layout of the AWK-4131A**

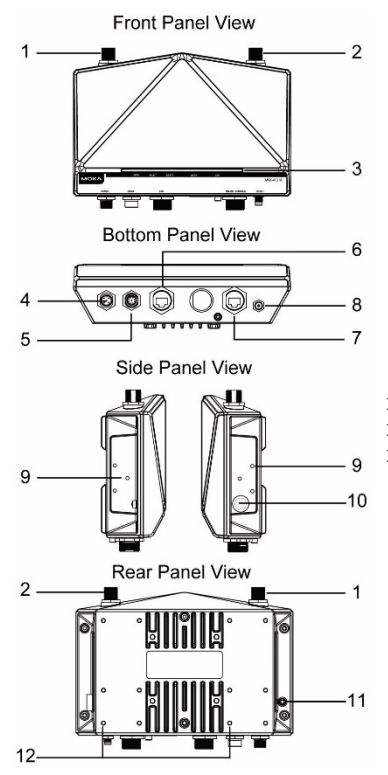

- 1. Antenna A port
- 2. Antenna B port
- 3. LEDs for PWR, FAULT, STATE, WLAN, and LAN
- 4. M12 A-coded connector for PWR1 and PWR2
- 5. M12 8-pin connector for DI/DO
- 6. 10/100/1000BaseT(X) RJ45 Port
- 7. RS-232 console port
- 8. Reset button
- 9. Screw holes for wall mounting
- 10. Waterproof vent
- 11. Grounding screw (M4)
- 12. Screw holes for DIN-rail mounting

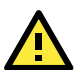

# **ATTENTION**

Please DO NOT open or remove the vent **10**. The warranty will be invalid if the seal is removed.

All exposed connectors, including **1, 2, 4 - 8**, should be tightly covered with suitable caps when they are not in use.

# <span id="page-4-0"></span>**Mounting Dimensions**

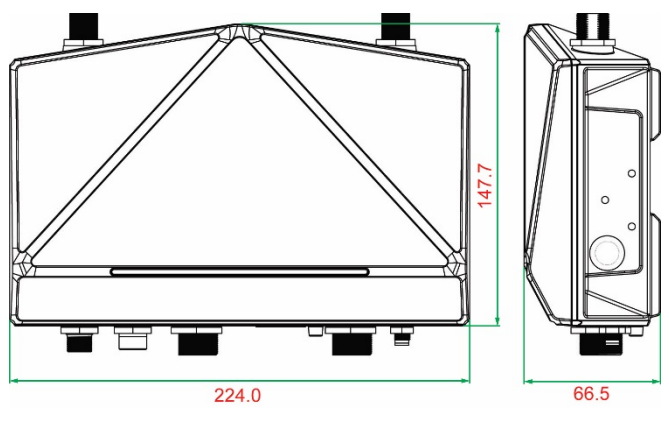

**Unit = mm**

# <span id="page-4-1"></span>**Attaching Antennas**

By default, the AWK-4131A comes with two dual-band omni-directional antennas. Attach the antennas as illustrated below:

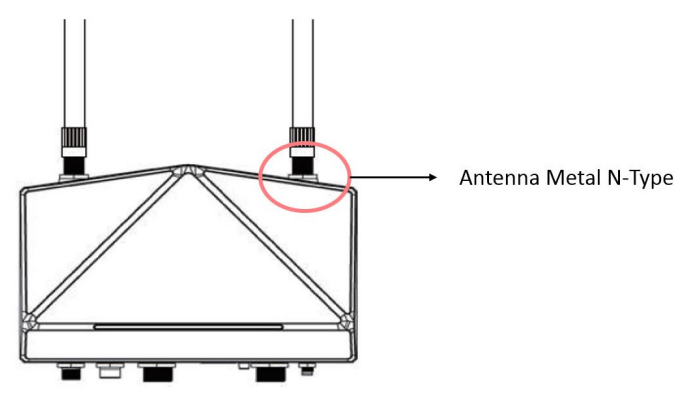

#### **STEP 1:**

Use your fingers to hold the antenna N-type connector (female) on the AWK-4131A.

#### **STEP 2:**

Screw the antenna N-type connector (male) onto the AWK-4131A device's N-type connector.

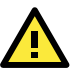

# **Caution**

For additional stability, hold the antenna connector when you screw on an antenna to the AWK-4131A device.

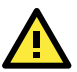

# **ATTENTION**

Use the correct antennas: Use the 2.4 GHz antenna if the AWK-4131A will operate in IEEE 802.11b/g/n. Use the 5GHz antenna for operations in IEEE802.11a/n. Make sure the antennas are installed in a safe outdoor area and are protected against lightning and surge current using surge protection systems.

# <span id="page-5-0"></span>**Wall Mounting**

In most applications, wall mount provides an easier installation. You will find it quite easy to mount AWK-4131A on the wall, as illustrated below.

### **STEP 1:**

Attach the wall-mounting kit with M4 screws, as shown in the diagram below.

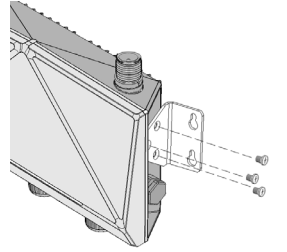

#### **STEP 2:**

Mounting the AWK-4131A on the wall requires 4 screws. Use the AWK-4131A device, with wall-mounting kit attached, as a guide to mark the correct locations of the 4 screws. The heads of the screws are recommended to be between 5.5 mm and 8.5 mm in diameter, and the  $5.5 - 8.5$  mm shafts should not be more than 5.0 mm in diameter, as  $< 5.0$  mm shown in the figure.

Do not drive the screws in all the way into the wall—leave a space of about 2 mm to allow room for sliding the wall-mounting kit between the wall and the screws.

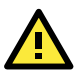

# **ATTENTION**

Test the screw head and shank size by inserting the screws into one of the keyhole shaped apertures of the wall-mounting plates before attaching the plate to the wall.

### **STEP 3:**

Once the screws are fixed into the wall, insert the four screw heads through the large opening of the keyhole-shaped apertures on the AWK-4131A, and then slide the AWK-4131A downwards, as indicated in the illustration on the right. Tighten the four screws for added stability.

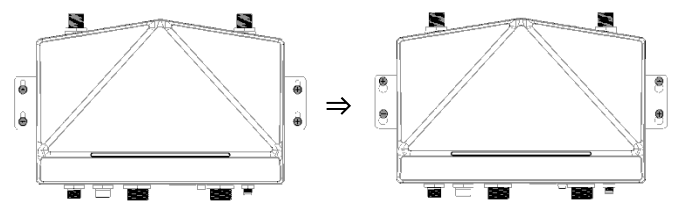

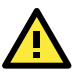

# **ATTENTION**

To avoid environmental vibration or shock, you can consider a robust installation with four bigger screws, where the shafts are between 7.0 mm and 8.5 mm in diameter, and fix the AWK-4131A directly onto the wall and tighten the screws.

# <span id="page-6-0"></span>**DIN-Rail Mounting (Optional)**

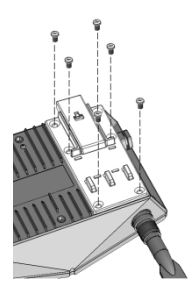

The DK-DC50131 die-cast metal kit, which can be bought separately, enables easy and robust installation for the AWK-4131A. A pair of DK-DC50131s is needed to DIN-rail mount the AWK-4131A. To install the DIN-rail mounting kits, tightly attach the two DIN-rail mounting kits on to the rear panel of the AWK-4131A using 6 screws for each kit.

#### <span id="page-6-1"></span>**To Install STEP 1:**

Use the recessed button on the spring-loaded bracket to lock it into position.

#### **STEP 2:**

Insert the top of the DIN rail into the slot just below the upper hook of the DIN-rail mounting kit. Push the AWK-4131A toward the DIN rail until the DIN-rail attachment bracket snaps into place.

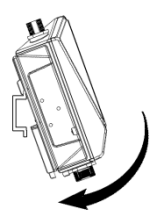

#### <span id="page-6-2"></span>**To Release STEP 1:**

Use a screw driver to pull down the two spring-loaded brackets from the bottom until they are fixed in the "release" position.

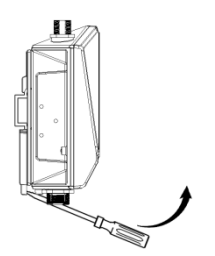

# **STEP 2:**

Pull the AWK-4131A out and upward.

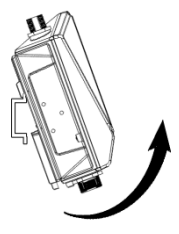

# <span id="page-7-0"></span>**Deployment Precautions**

### <span id="page-7-1"></span>**Wiring Requirements**

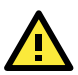

# **WARNING Safety First!**

Be sure to disconnect the power cord before installing and/or wiring your AWK-4131A.

Calculate the maximum possible current in each power wire and common wire. Observe all electrical codes dictating the maximum current allowable for each wire size. If the current goes above the maximum ratings, the wiring could overheat, causing serious damage to your equipment.

You should also pay attention to the following items:

- Use separate paths to route wiring for power and devices. If power wiring and device wiring paths must cross, make sure the wires are perpendicular at the intersection point.
- **NOTE** Do not run signal or communications wiring and power wiring in the same wire conduit. To avoid interference, wires with different signal characteristics should be routed separately.
- You can use the type of signal transmitted through a wire to determine which wires should be kept separate. The rule of thumb is that wiring with similar electrical characteristics can be bundled together.
- Keep input wiring and output wiring separate.
- It is strongly advised that you label wiring to all devices in the system when necessary.

### <span id="page-7-2"></span>**Grounding the AWK-4131A**

Grounding and wire routing help limit the effects of noise due to electromagnetic interference (EMI). Run the ground connection from the ground screw to the grounding surface prior to connecting devices.

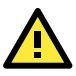

# **ATTENTION**

This product is intended to be mounted to a well-grounded mounting surface, such as a metal panel. There must be no electrical potential difference between any two grounding points; otherwise, there is a risk that the device could be destroyed.

#### <span id="page-7-3"></span>**Installations with Cable-Extended Antennas for Outdoor Applications**

If the antenna or the AWK device is installed outdoors or in an open-air setting, proper lightning protection is required to prevent direct lightning strikes on the AWK device. In order to prevent coupling currents from nearby lightning strikes, a lightning arrester should be installed as part of your antenna system. Ground the device, antenna, as well as the arrester properly to provide maximum outdoor protection for the device.

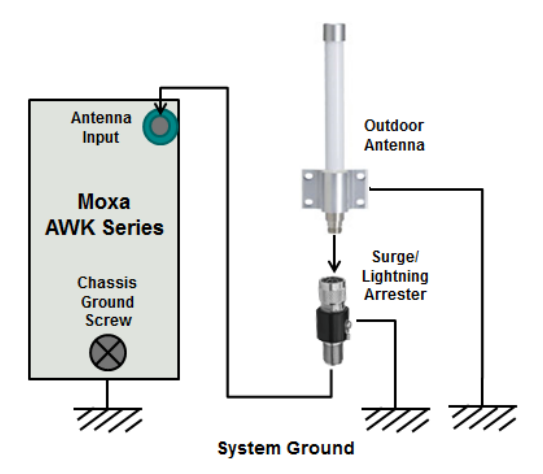

### *Arrester Accessories*

- **SA-NMNF-01:** Surge arrester, N-type (male) to N-type (female)
- **SA-NFNF-01:** Surge arrester, N-type (female) to N-type (female)

# <span id="page-8-0"></span>**Wiring the Redundant Power Inputs**

The AWK-4131A must be connected to a Power-over-Ethernet (PoE) IEEE 802.3af compliant power source or an IEC60950 compliant limited power source. When AWK-4131A is powered via DC power, the M12 A-coded connector on the bottom panel is used for the AWK-4131A's two redundant inputs. The pin assignment is shown below:

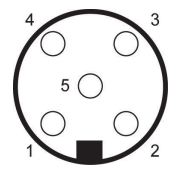

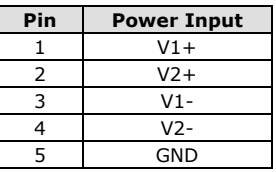

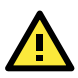

# **ATTENTION**

This product is intended to be supplied by a Listed Power Unit marked "Class 2" or "LPS" and rated O/P: 7.68 W

Make sure the external power adaptor (includes power cords and plug assemblies) provided with the unit is certified and suitable for use in your country.

Before connecting the AWK-4131A to the DC power inputs, make sure the DC power source voltage is stable.

# <span id="page-9-0"></span>**Wiring the Digital Inputs and Relay Contact (Digital**

# **Output)**

The AWK-4131A has two sets of digital input—DI1 and DI2. Each DI comprises of two contacts of the 8-pin M12 connector on the AWK-4131A's bottom panel. These two digital inputs can be connected to digital-output-enabled sensors for on-site status monitoring.

The AWK-4131A also has one relay output, which consists of the two contacts. These relay contacts are used to detect user-configured events. The two wires attached to the Relay contacts form an open circuit when a user-configured event is triggered. If a user-configured event does not occur, the Relay circuit will be closed.

A field-installable plug, **M12A-8PMM-IP68**, is recommended for connecting the AWK-4131A's DIs and relay.

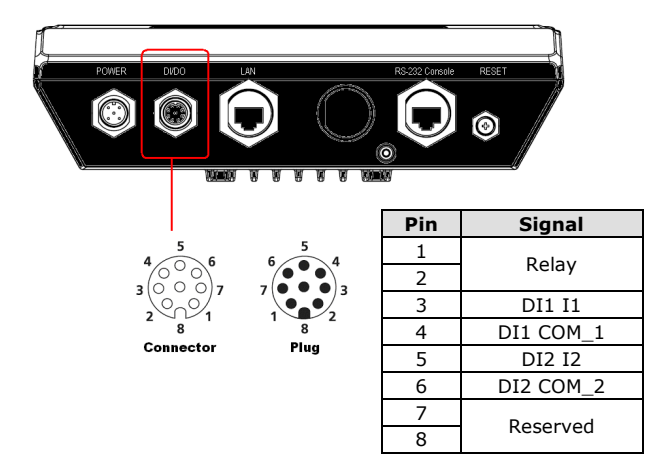

# <span id="page-9-1"></span>**Communication Connections**

### <span id="page-9-2"></span>**10/100BaseT(X) Ethernet Port Connection**

The 10/100BaseT(X) ports located on the AWK-4131A's bottom panel are used to connect to Ethernet-enabled devices.

The pinouts for both MDI (NIC-type) ports and MDI-X (HUB/Switch-type) ports are shown below:

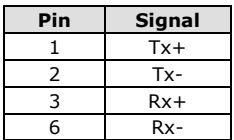

#### **MDI Port Pinouts MDI-X Port Pinouts 8-pin RJ45**

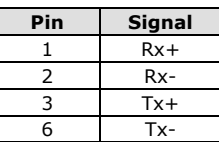

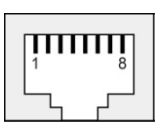

# <span id="page-10-0"></span>**1000BaseT Ethernet Port Connection**

1000BaseT data is transmitted on differential TRD+/- signal pairs over copper wires.

## **MDI/MDI-X Port Pinouts**

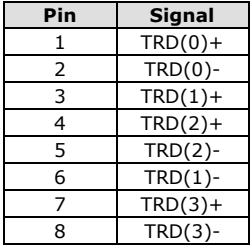

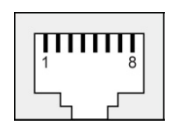

## <span id="page-10-1"></span>**RS-232 Connection**

The AWK-4131A has one RS-232 (8-pin RJ45) console port located on the bottom panel. Use either an RJ45-to-DB9 or RJ45-to-DB25 cable to connect the AWK-4131A's console port to your PC's COM port. You may then use a console terminal program to access the AWK-4131A for console configuration.

### **Console Pinouts for 10-pin or 8-pin RJ45**

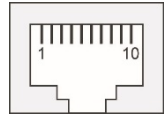

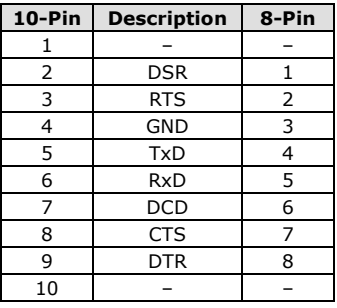

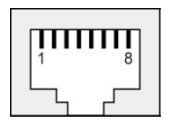

- **NOTE** 1. The pin numbers for the DB9 and DB25 male connectors, and hole numbers for the DB9 and DB25 female connectors are labeled on the connector strip. However, the numbers are typically quite small, so you may need to use a magnifying glass to see the numbers clearly.
	- 2. The pin numbers for both the 8-pin and 10-pin RJ45 connectors (and ports) are typically not labeled on the connector strip (or port). Refer to the pinout diagram above for details.

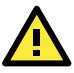

# **ATTENTION**

To ensure the IP68-rated connectivity, you must use a waterproof housing during any communication activities. An IP68-rated field installable plug, which is provided in AWK-4131A's accessory pack, may be needed in this case. The installation instructions are shown below.

# <span id="page-11-0"></span>**Waterproofing the RJ45 Plug**

*Dimensions (unit: mm)*

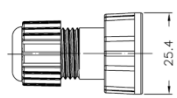

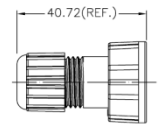

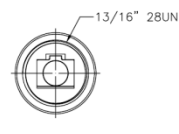

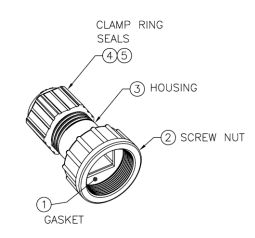

# *Installation*

**STEP 1:** Attach the gasket ① to the housing ③

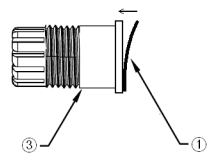

## **STEP 2:**

Insert the cable (e.g., CAT5e) through the clamp ring ④, screw nut ②, seal  $\circledS$  and housing  $\circledS$ , as follows:

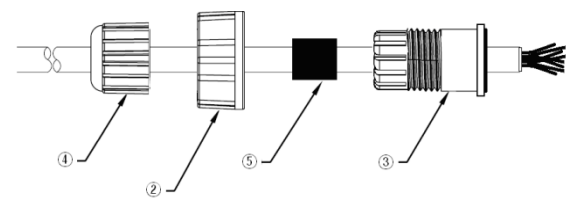

# **STEP 3:**

Crimp the modular RJ plug to the cable. Note that the use of a snagless cover shield or a strain-relief boot is not recommended here. After you have crimped the cable, assemble the seal and the housing (3) and (5) as indicated below:

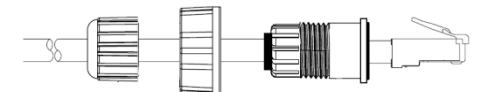

# **STEP 4:**

Tightly screw on the clamp ring ④ to the housing and check to make sure that the plug is securely fastened.

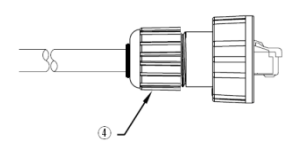

**NOTE** For a tighter connection, you can connect the RJ45 plug to the AWK-4131A before **STEP 4**.

# <span id="page-12-0"></span>**LED Indicators**

The front panel of the AWK-4131A contains several LED indicators. The function of each LED is described in the table below:

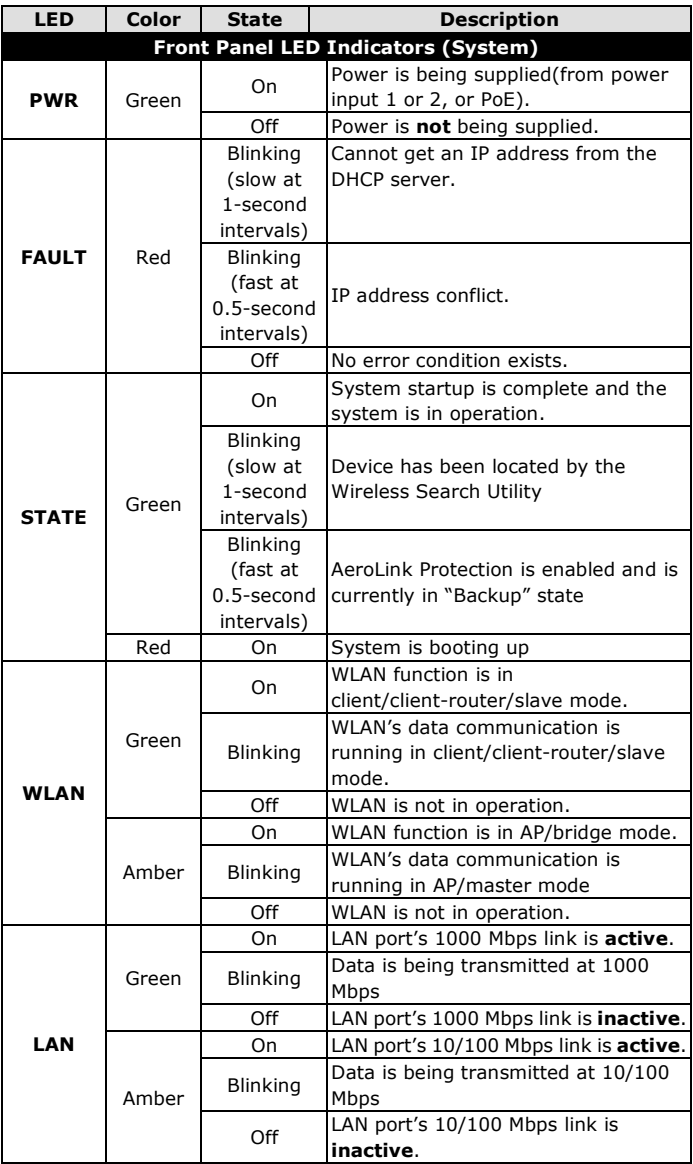

# <span id="page-13-0"></span>**Specifications**

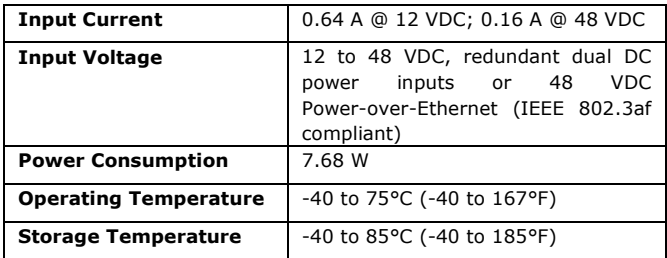

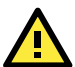

# **ATTENTION**

The AWK-4131A is **NOT** a portable mobile device and should be located 20 cm away from the human body.

The AWK-4131A is **NOT** designed for the general public. A well-trained technician is required to deploy AWK-4131As and safely establish a wireless network.

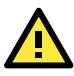

# **ATTENTION**

This device complies with part 15 of the FCC Rules. Operation is subject to the following two conditions:

- 1. This device may not cause harmful interference, and
- 2. This device must accept any interference received, including interference that may cause undesired operation.

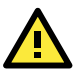

# **ATTENTION**

Do not locate the antenna near overhead power lines or other electric light or power circuits, or where it can come into contact with such circuits. When installing the antenna, take extreme care not to come into contact with such circuits, because they may cause serious injury or death. For proper installation and grounding of the antenna, refer to national and local codes (for example, U.S.: NFPA 70; National Electrical Code (NEC) Article 810; Canada: Canadian Electrical Code Section 54).

**NOTE** For installation flexibility, either the antenna A or the antenna B may be selected for use. Make sure the antenna connection matches the antenna configured in the AWK-4131A web interface.

> To protect the connectors and RF module, all radio ports should be terminated by either an antenna or a terminator. We strongly recommend using resistive terminators for terminating the unused antenna ports.

# <span id="page-14-0"></span>**Software Setup**

This section covers the software setup of the AWK-4131A.

# <span id="page-14-1"></span>**How to Access the AWK**

Before installing the AWK device (AWK), make sure that all items in the package checklist are provided in the product box. You will also need access to a notebook computer or PC equipped with an Ethernet port.

• **Step 1: Select a suitable power source and plug in the AWK.**

The AWK can be powered by DC power ranging from **12 VDC to 48 VDC** or by a **PoE PSE** via an Ethernet connection.

• **Step 2: Connect the AWK to the notebook or PC via the AWK's LAN port.**

The LED indicator on the AWK's LAN port will light up when a connection is established.

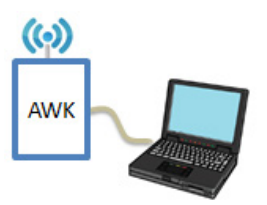

**NOTE** If you are using an Ethernet-to-USB adapter, follow the instructions in the user's manual provided with the adapter.

### • **Step 3: Set up the computer's IP address**

Choose an IP address for the computer that is on the same subnet as the AWK. Since the AWK's default IP address is **192.168.127.253**, and the subnet mask is **255.255.255.0**, set the IP address to **192.168.127.xxx**, where xxx is between 1 and 252.

### • **Step 4: Access the homepage of the AWK.**

Open your computer's web browser and type **http://192.168.127.253** in the address field to access the AWK's homepage. Log in using the following default username and password:

Default Username: **admin** Default Password: **moxa**

Click the **Login** button to access the homepage of the AWK device.

# <span id="page-14-2"></span>**First-Time Quick Configuration**

After successfully accessing the AWK, refer to the appropriate subsection below to quickly set up a wireless network.

**NOTE** Ensure that there are no IP address conflicts when you configure more than one AWK on the same subnet.

### <span id="page-15-0"></span>**Point-to-Multipoint Scenario (AP/Client Mode)**

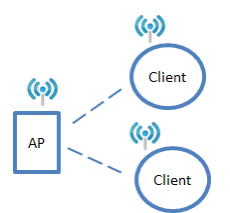

#### *Configuring the AWK as an AP*

• **Step 1: Set the operation mode of the AWK to AP mode.** Go to **Wireless LAN Setup Operation Mode** and select AP. ä

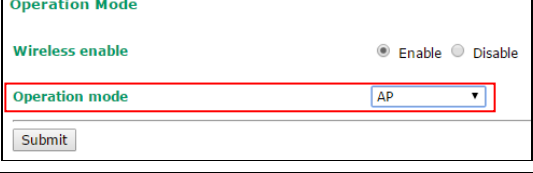

**NOTE** The default operation mode for the AWK is AP.

#### • **Step 2: Set up your own SSID.**

Go to **Wireless LAN Setup WLAN Basic WLAN Setup** and click **Edit** to set the SSID.

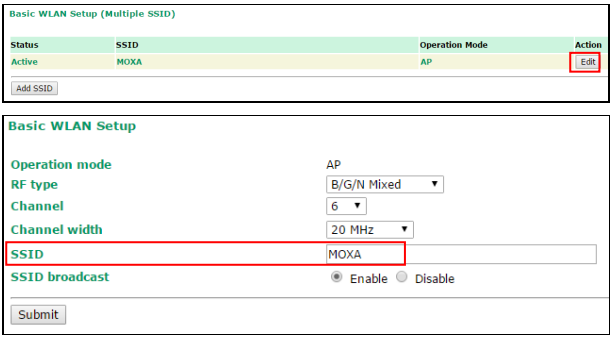

**NOTE** The default SSID is MOXA.

# • **Step 3: Set the RF type and Channel for the AWK.**

Go to **Wireless LAN Setup WLAN Basic WLAN Setup.**

We recommend that you choose the RF type 5 GHz for a relative clean medium with minimum interference.

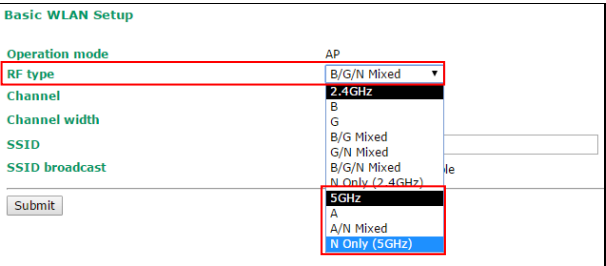

For the **Channel** setting, we recommend that you choose a channel other than the default channel to avoid interference.

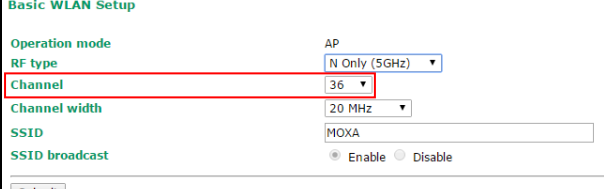

Submit

Click **Submit** to apply the changes, and restart the AWK in AP mode to complete the configuration process.

#### *Configuring the AWK as a Client*

• **Step 1: Set the operation mode of the AWK to Client mode.** Go to **Wireless LAN Setup Operation Mode**, set the operation mode to Client, and then click **Submit** to apply the change.

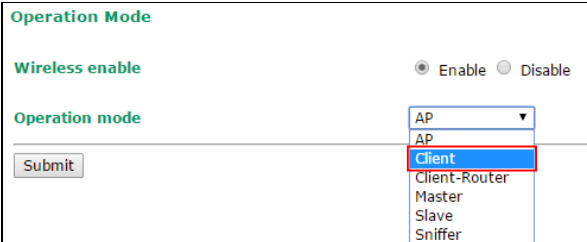

#### • **Step 2: Link to an existing SSID.**

Go to **Wireless LAN Setup WLAN Basic WLAN Setup** and click **Site Survey** to select an existing SSID, or directly enter an existing SSID in the text field.

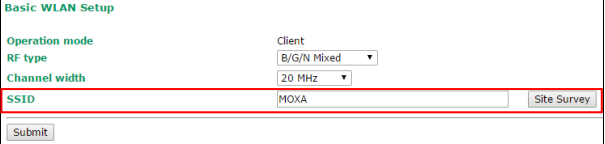

• **Step 3: Set the RF type and Channel settings for the AWK.** On the **Wireless LAN Setup WLAN Basic WLAN Setup** page,

edit the RF type and Channel settings. **Basic WLAN Setup** 

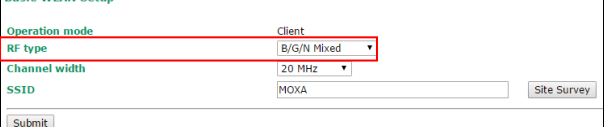

 $\mathbf{I}$ 

Click **Submit** to apply the changes, and restart the AWK in client mode to complete the configuration process.

### <span id="page-17-0"></span>**Point-to-Point Scenario (Master/slave mode)**

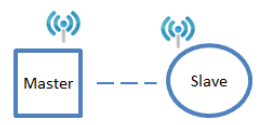

#### *Configuring the AWK as a Master*

• **Step 1: Set the operation mode of the AWK to Master mode.** Go to **Wireless LAN Setup Operation Mode**, set the operation mode to **Master**, and then click **Submit** to apply the change. **Operation Mode** 

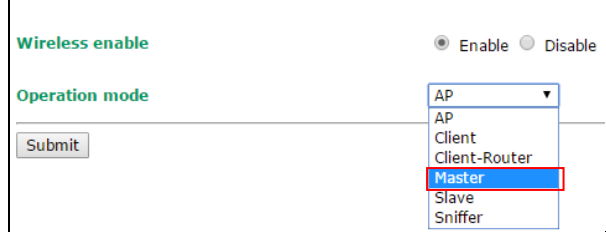

- **Step 2: Set up your own SSID.** Go to **Wireless LAN Setup WLAN Basic WLAN Setup** and click **Edit** to set the SSID.
- **Step 3:** On the **Wireless LAN Setup**  $\rightarrow$  **WLAN**  $\rightarrow$  Basic WLAN **Setup** page edit the RF type and Channel settings. Click **Submit** to apply the changes, and restart the AWK in master mode to complete the configuration process.

#### *Configuring the AWK as a Slave*

• **Step 1: Set the operation mode of the AWK to Slave mode.**

Go to **Wireless LAN Setup Operation Mode**, set the operation mode to **Slave**, and then click **Submit** to apply the change.

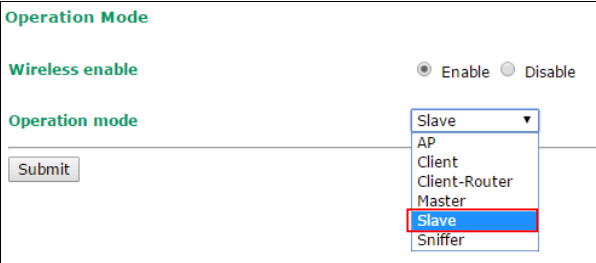

• **Step 2: Link to an existing SSID.** Go to **Wireless LAN Setup WLAN Basic WLAN Setup** and click **Site Survey** to select an existing SSID, or directly enter an existing SSID in the text field.

#### • **Step 3: Set the RF type for the AWK.**

On the **Wireless LAN Setup WLAN Basic WLAN Setup** page edit the RF type setting.

Click **Submit** to apply the changes, and restart the AWK in slave mode to complete the configuration process.